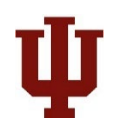

# Tableau Quick User Guide

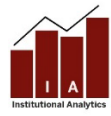

The Institutional Analytics (IA[\) Finding Data](https://iuia.iu.edu/) website offers a number of interactive reports, which allow the user to sort and display the data to best fit their needs. These reports are published using Tableau software. This quick user guide will cover the basics of Tableau use, and help you start interacting!

## **USING AN INTERACTIVE REPORT: FILTERS AND FUNCTIONS OF A DASHBOARD**

**Tabs:** Some reports have different tabs across the top of the screen (above the IU Icon), which contain different views. Be sure to select the tab that best reflects your question. To move to a different sheet, just click on the tab. Here's an example:

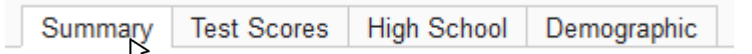

**How to Work with Filters:** Interactive reports contain filters, which allow a user to customize the report to fit their specific needs. These filters allow a user to drill down into specific data. Once a filter is selected, the graph will update to reflect a user's specifications. Filters will not affect the original report and are created for the user's benefit.

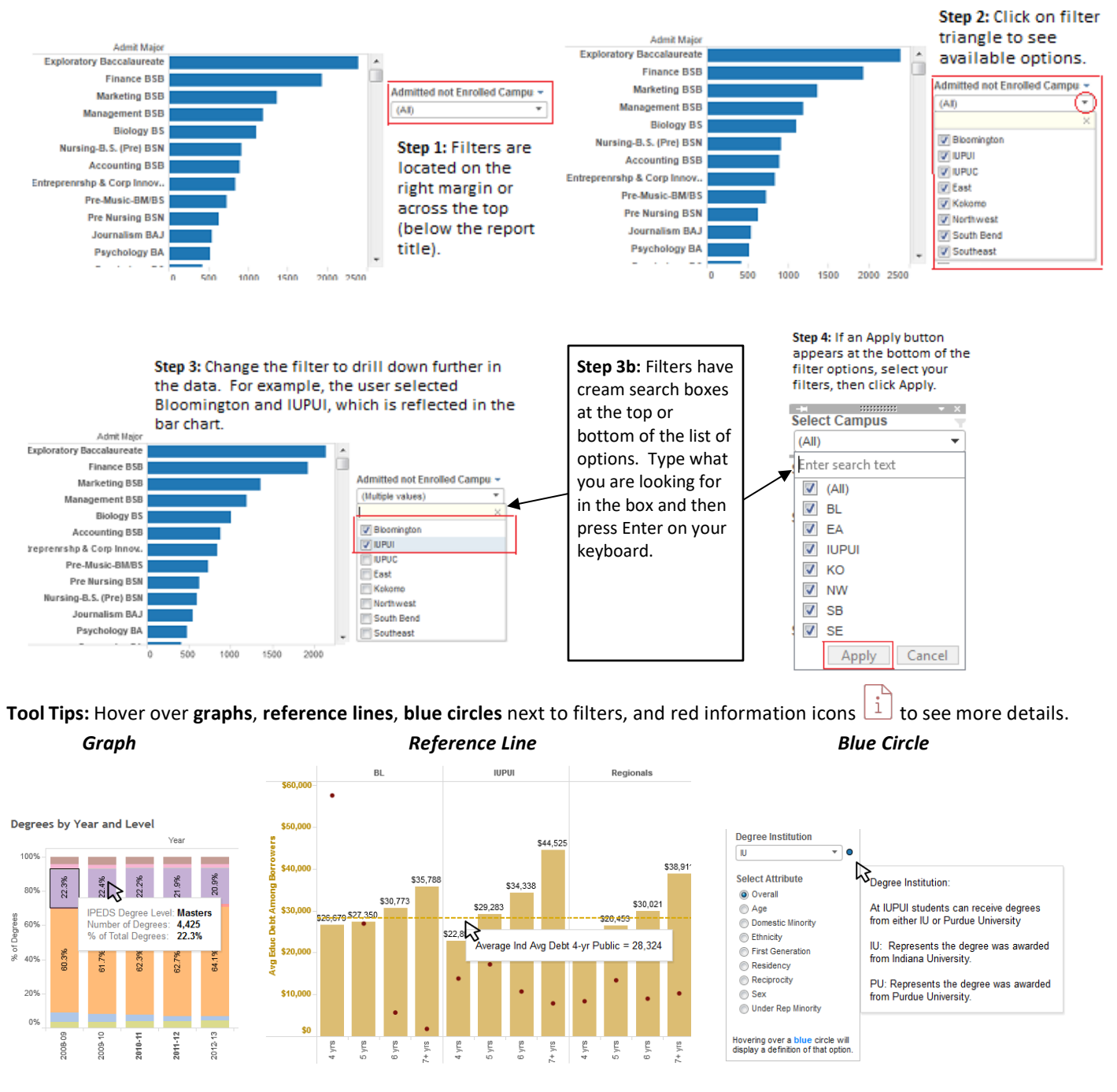

#### tableau-basic-user-guide-UIRR.docx Page 1 of 3

**Show or Hide Sub-Category Columns:** In some dashboards, you can show or hide additional category columns to further break down the data. To show or hide a sub-category column, hover over the column header to see if a plus (+) or minus (-) sign appears in the middle of the column header text. If so, you can click on the plus or minus to show or hide the sub-category column to the right of this column.

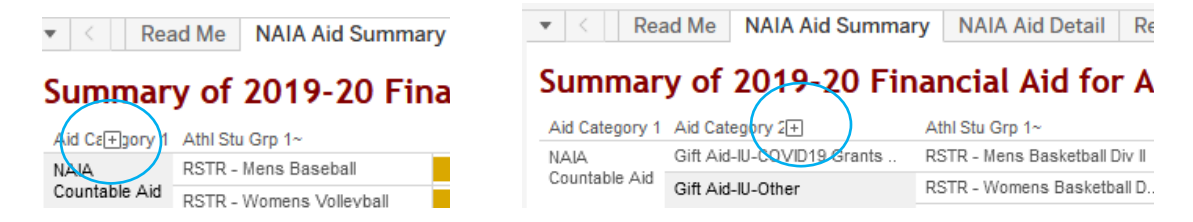

**Highlighting:** When you click on a graph or a legend for a graph, all of the graphical elements that are associated with that data point will be highlighted. To remove the highlighting, click again (sometimes twice) on the same graphical element.

**Menu Icon** (Hidden instructions and filters)

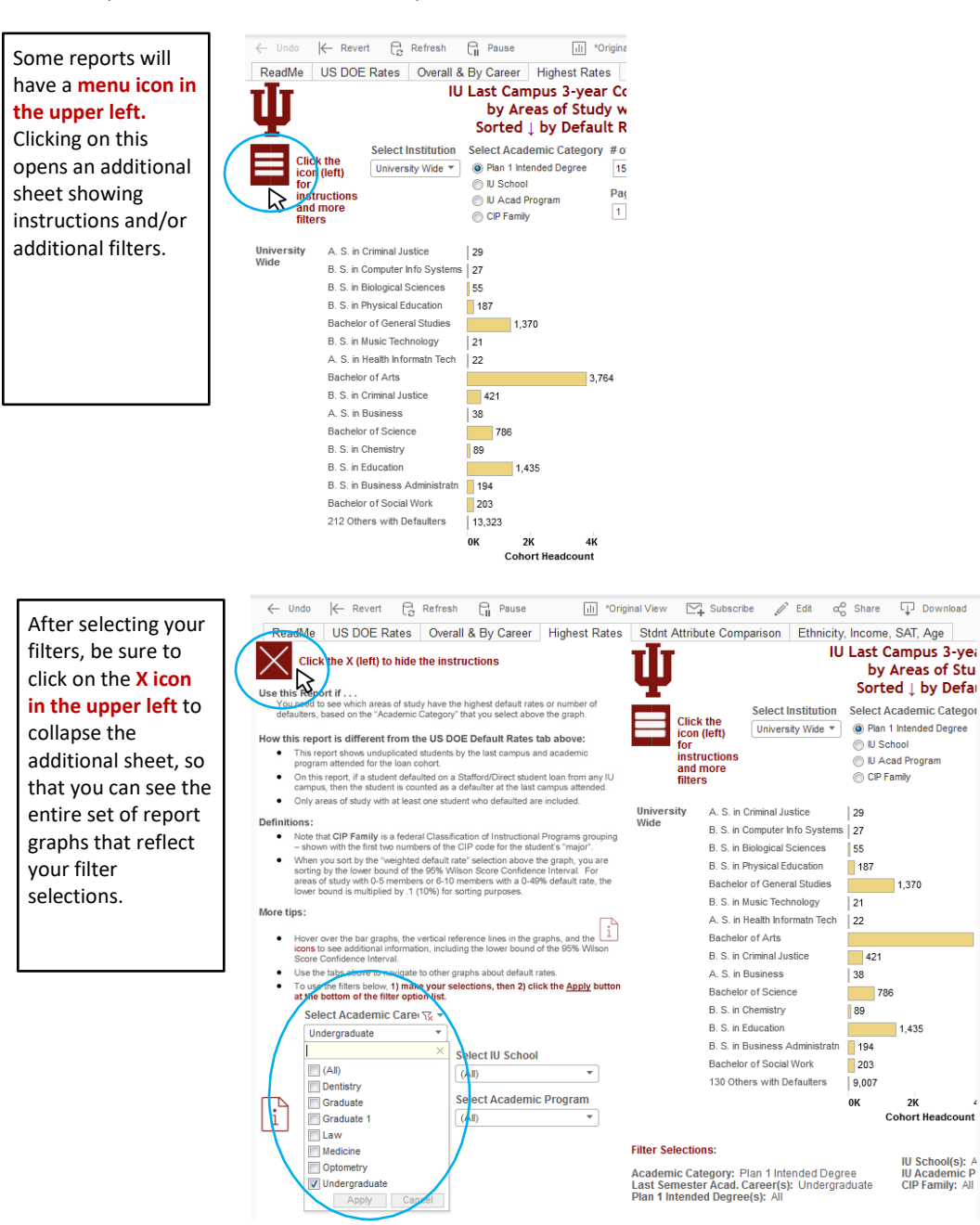

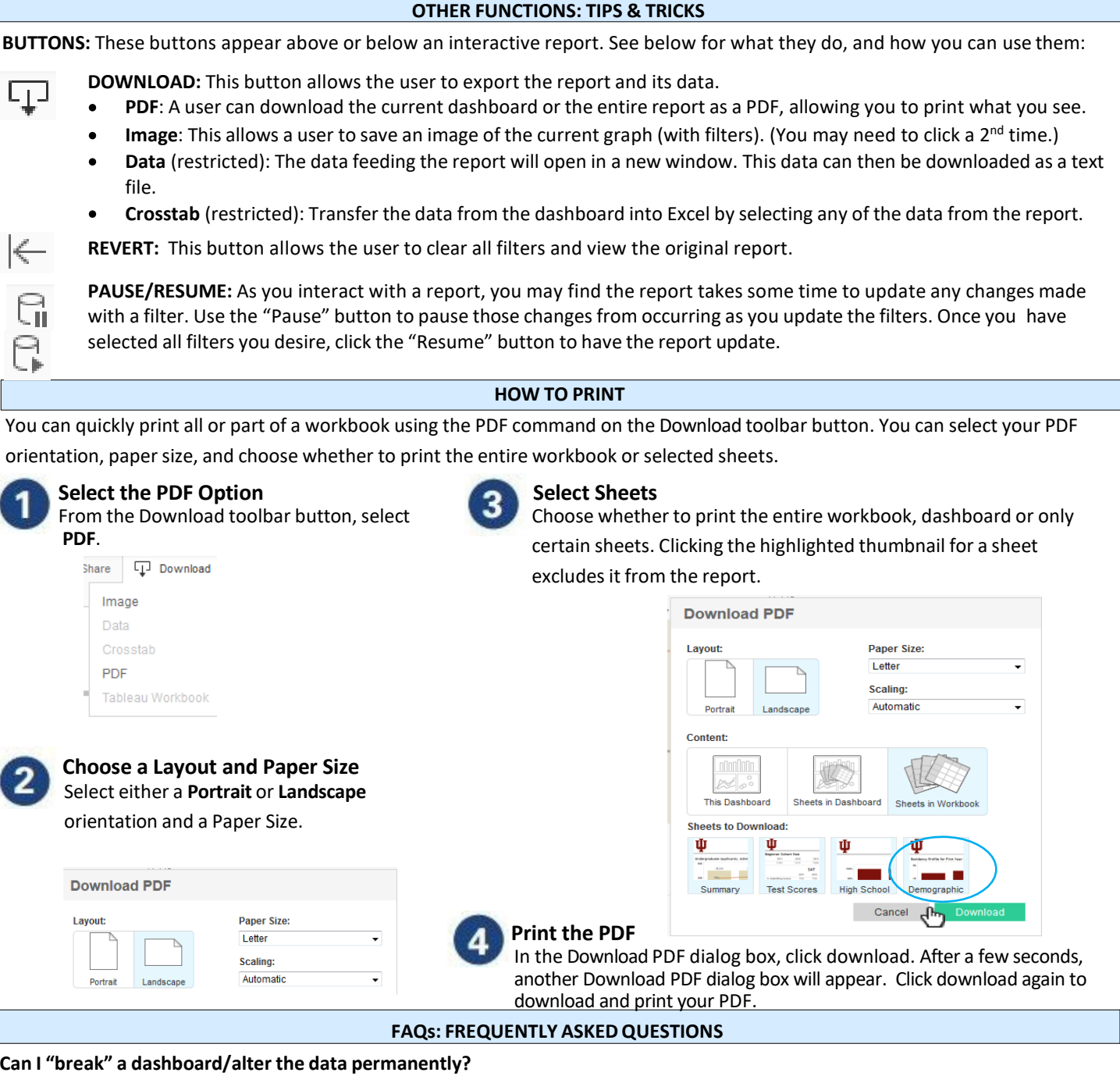

No. The interactive report that is published online is intended for community use. No matter how many filters or changes you make, the original report and data will not be affected.

# **Can I accessthe data behind the interactive report?**

This depends on the report. If available, you will use the "Download" button and select "data," the data will then download into Excel. If you do not see data as an option, try selecting data within the report first, then click the "Download" button. Many reports will not grant access to data for security purposes, unless you work in a specific IU office.

### **Are there any other Tableau-related resources available?**

Yes. [Tableau](http://www.tableau.com/learn/tutorials/on-demand/end-user-training) has a website with training video links and tutorials.

For additional questions, please contact [Institutional Analytics.](https://iuia.iu.edu/services/request-information/)